#### **Programmer Setup:**

Firstly make sure the Jumper is on Pin 1 and Pin 2 as shown in the image below:

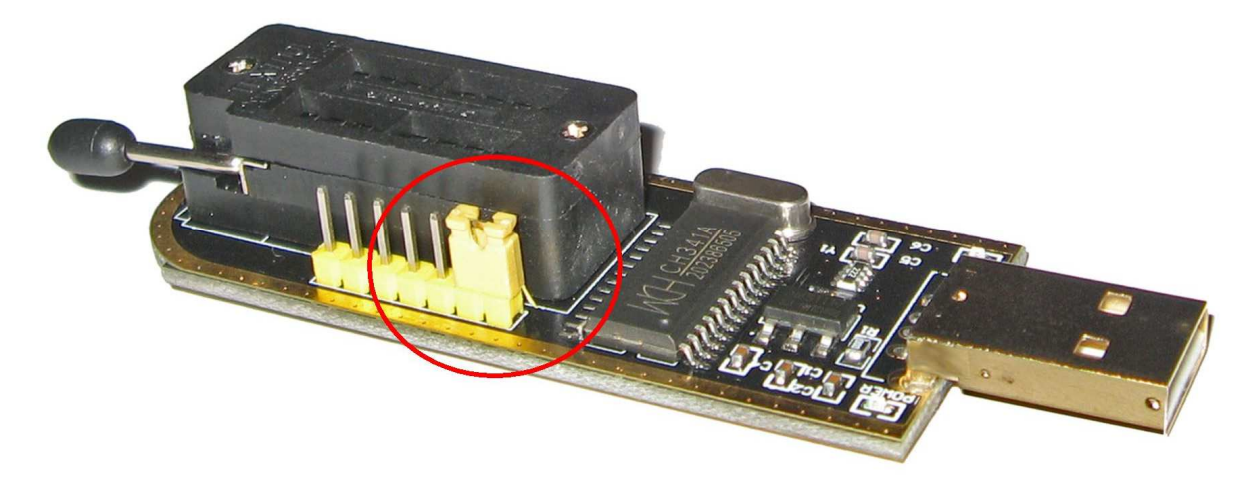

This will enable programmer mode on the CH341A device

#### **Programmer Driver Install - XP, Vista, 7, 8, 8.1, 10 - 32bit 64bit:**

In the downloaded folder go to Programmer USB Driver and click the DRVSETUPx86 if your system is 32bit or DRVSETUP64 if your system is 64bit.

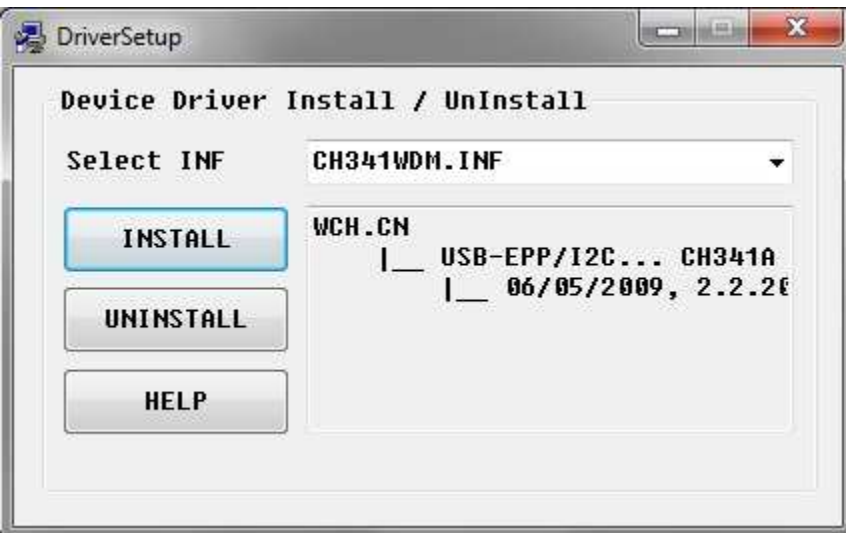

Click INSTALL and wait for it to finish then close the 'DriverSetup' window.

#### **Temporary disable the digital signature on Windows 8, 8.1 & 10 to allow you to install the driver.**

From the Start Screen, open Settings (move your mouse to the bottom-right-corner of the screen and wait for the pop-out bar to appear, and then click the Gear icon).

Click "Change PC Settings" Click "General" Scroll down, and click "Restart now" under "Advanced startup" Wait a few seconds for options to display. Click "Troubleshoot" Click "Advanced Options" Click "Startup Settings" Click Restart.

Now follow the instructions above to install the drivers.

Once you have the driver installed plug the adapter into a USB port on your computer and start the software in folder **CH341A-v1.29**, Icon: **'CH341A\_C.EXE'** and now you're ready to start programming eeproms.

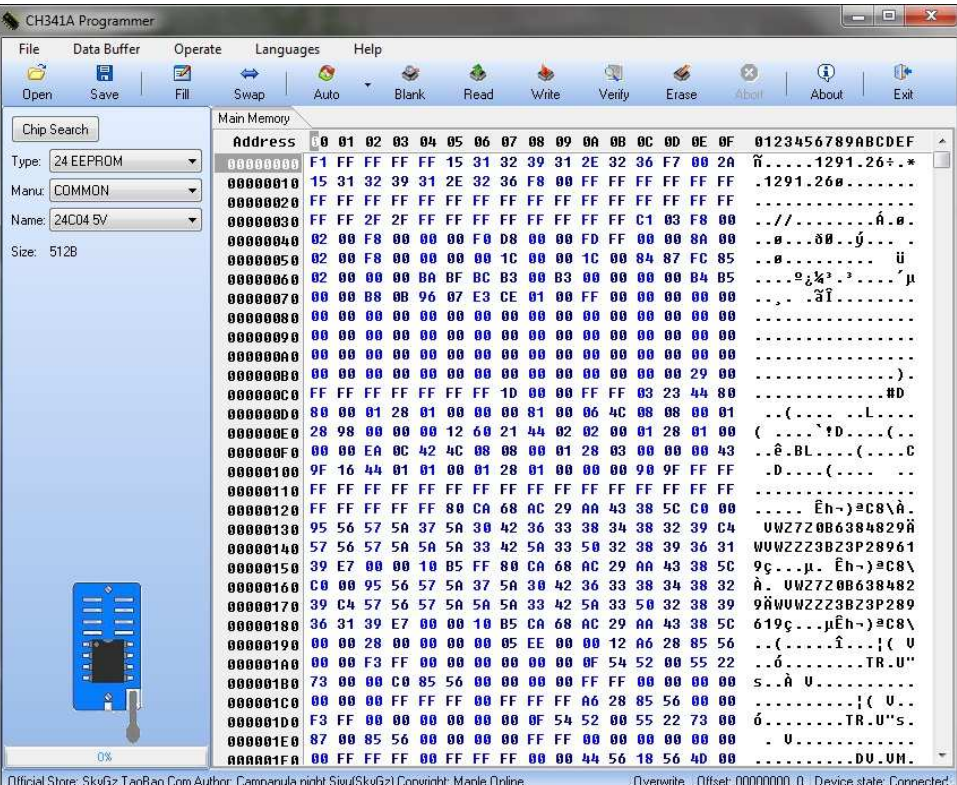

#### **Programmer ZIF Socket:**

Inserting eeproms in the correct way see image below.

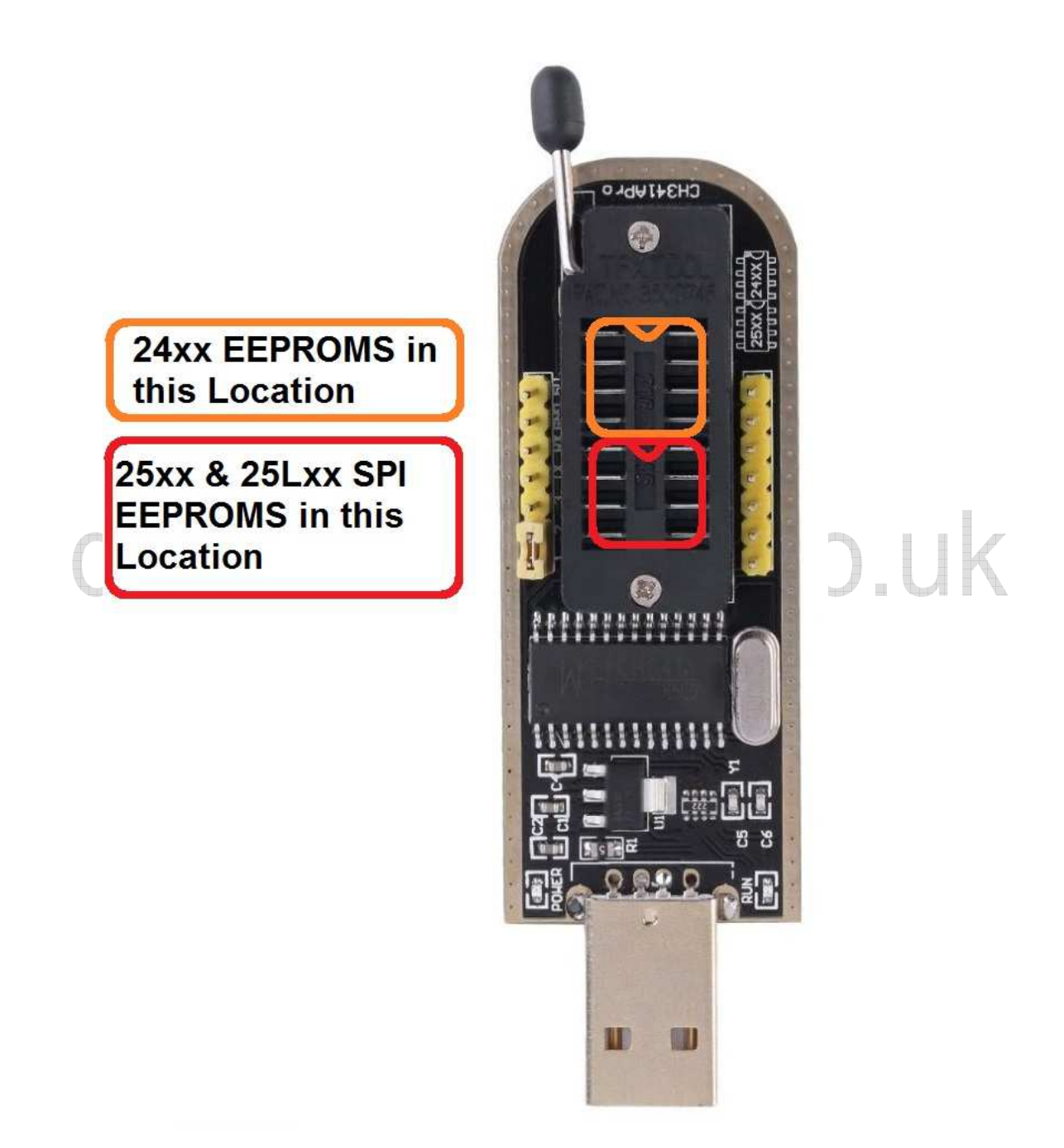

#### **USB TTL Serial Adapter Setup:**

Firstly make sure the Jumper is on Pin 2 and Pin 3 as shown in the image below:

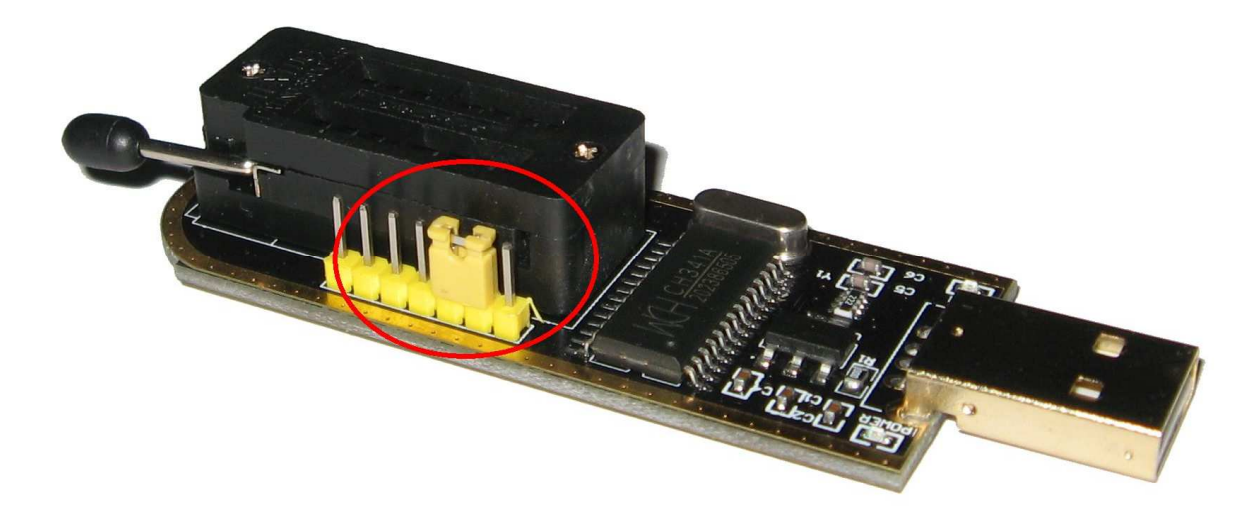

This will enable TTL Serial mode on the CH341A device.

**USB TTL Driver Install - XP, Vista, 7, 8, 8.1, 10 - 32bit 64bit:**  In the downloaded folder go to USB TTL Driver folder and click the DRVSETUPx86 if your system is 32bit or DRVSETUP64 if your system is 64bit.

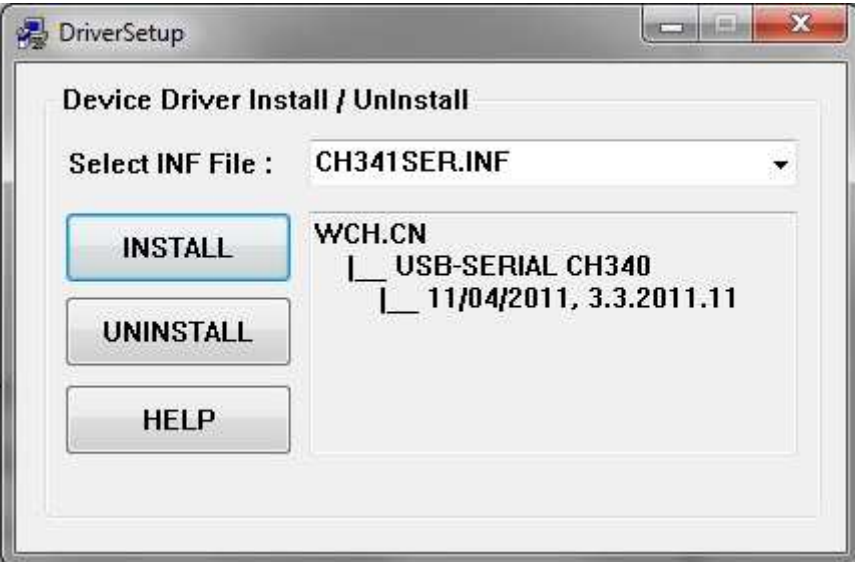

Click INSTALL and wait for it to finish then close the 'DriverSetup' window.

Once you have the TTL driver installed plug the adapter into a USB port on your computer and you're ready to start using it.

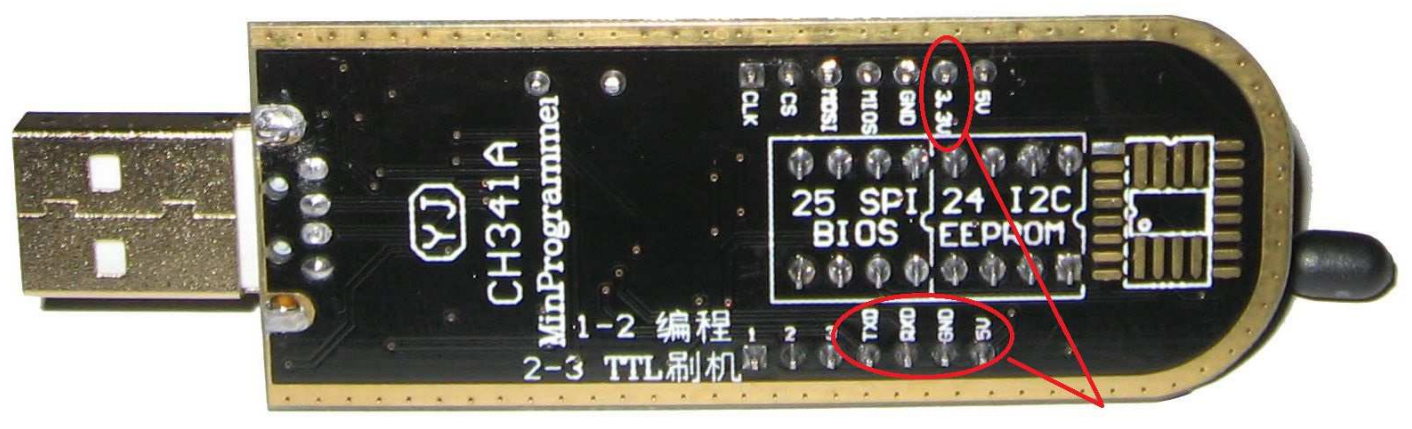

Use these pins when using the device as a USB TTL adapter

# Any problems please contact us.

D.H.S